# **Using the PeopleSoft Security Request/Change Form for All PeopleSoft Systems**

### *PeopleSoft Systems (SFIS Student/Faculty Information System, Human Resources System and WFS Wesleyan Financial System)*

If you are a new employee or have recently acquired new job responsibilities which require access into SFIS, HRMS or WFS, please ask your supervisor to submit the combined **PeopleSoft [Security Request/Change Form.](http://sfis.blogs.wesleyan.edu/files/2012/05/PeopleSoftSecurityForm_distributed.pdf)** The form is available on both the [SFIS Blog](http://sfis.blogs.wesleyan.edu/) and the [WFS Blog.](http://wfs.blogs.wesleyan.edu/)

The form is a PDF document that is to be filled in on line for just one, two or all three systems as required. The blue areas are the fields where information is to be entered.

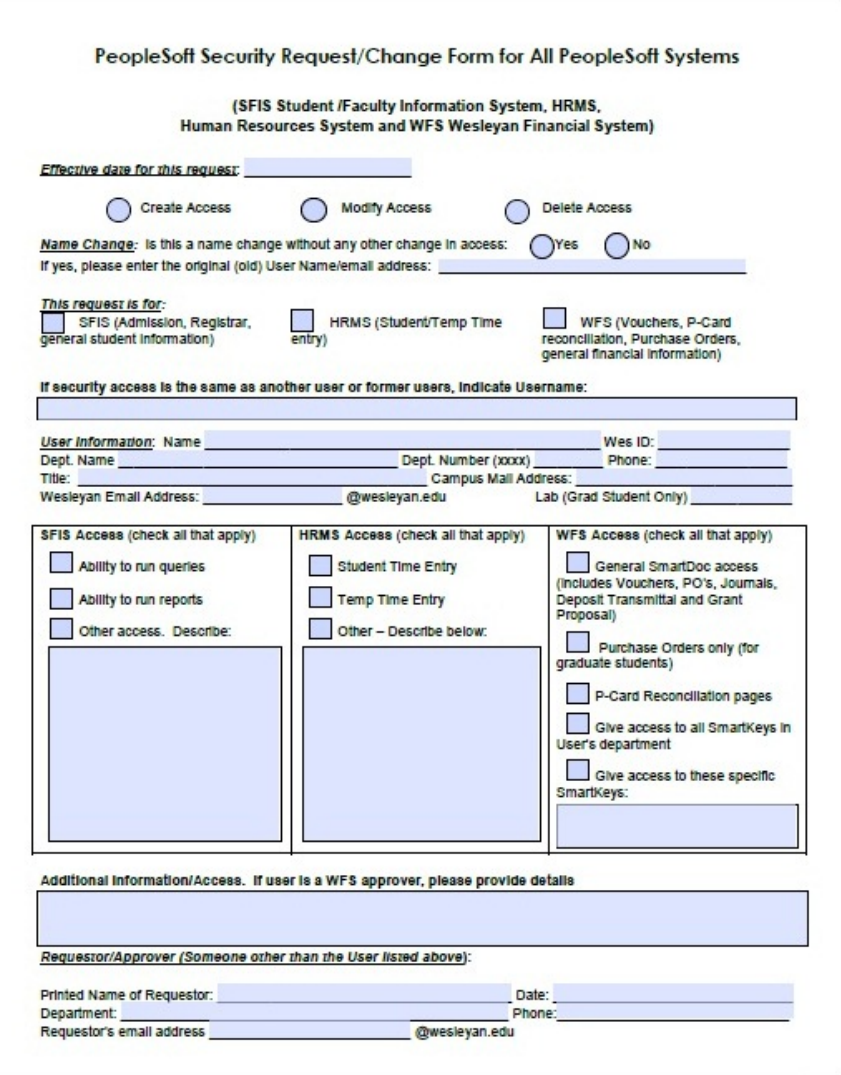

#### **A few notes:**

• Please provide information as completely as possible.

## **Wesleyan University PeopleSoft Systems**

#### SFIS, HRMS, WFS

- Indicate the date this request/change will be effective.
- Click on the button to indicate the type of access (only one may be selected).
- If this is simply a change in the name of the user, answer Yes in the *Name Change* section and supply the original name.
- Check the appropriate system or systems next to *This request is for*.
- Often the security information for another user may be copied. If that is the case, please enter that person's name in the next blue box where shown.
- As much as possible, try to use the text fields and check boxes provided. But, if there is further information to be added, feel free to use the "Additional Information/Access" field.

#### **Submitting the Form:**

- $\triangleright$  Once the form is completed, you can save a copy as a PDF file for your records by clicking on File  $>$  Save As.
- Click the purple **Submit Form** button the upper right-hand corner.

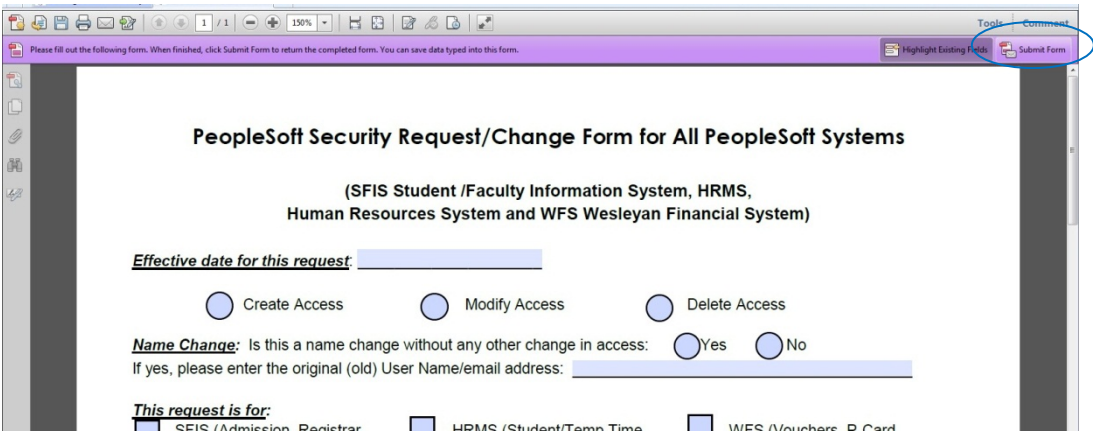

 The following page will pop up. Under **From: Email Address** enter your Wesleyan email address, and under **Full Name** enter your name. (Notice the tip at the bottom of the page regarding saving your address and name in Acrobat's Identity preferences.) Click the **Send** button.

#### SFIS, HRMS, WFS

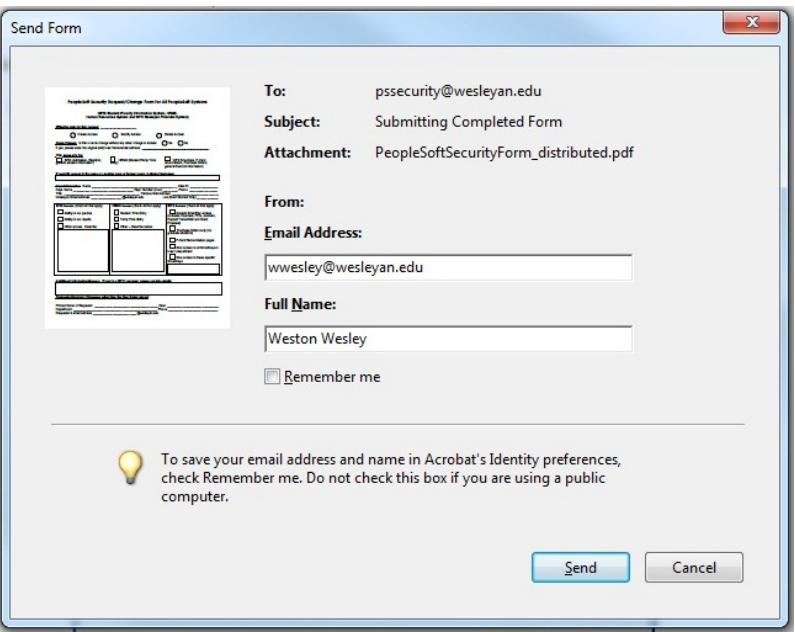

> The first time you submit a form, the following page may open asking you to choose which email client you are using. Select the first item **Desktop Email Application**. Also, click the **Don't show again** checkbox. By doing so, when you complete and submit a form the next time, this box will not appear. Click the **OK** button.

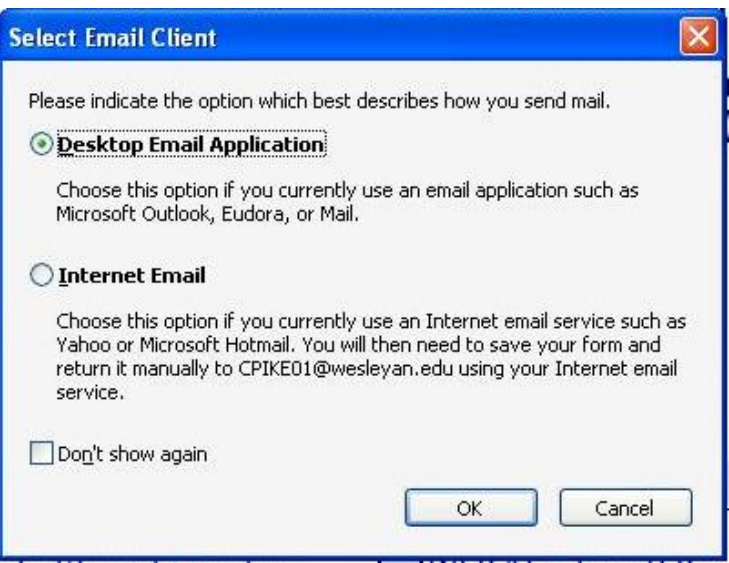

 If this is the first time you are submitting a form, a page similar to this may open. Click on the **Don't show again** check box and then click OK. When you submit any forms hereafter, this will page will not pop up.

#### SFIS, HRMS, WFS

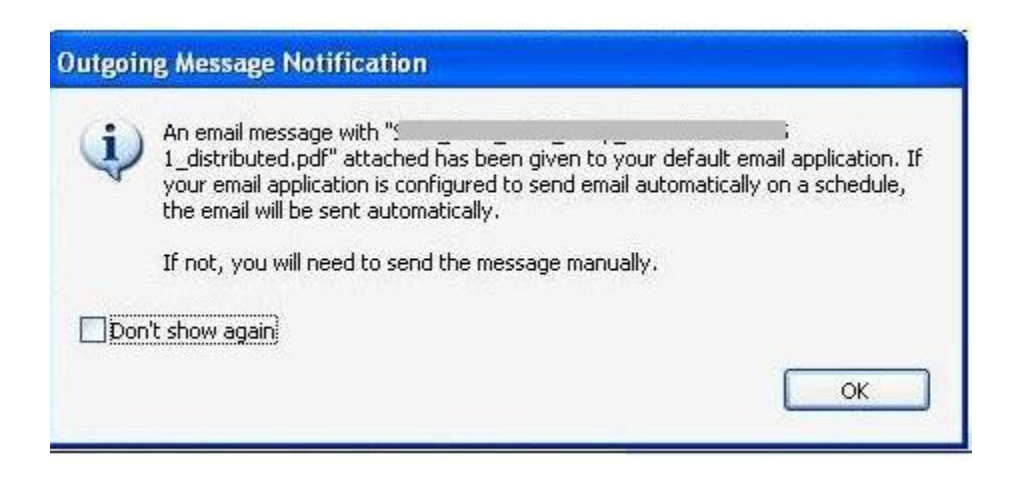

 An email with the completed PDF form has been sent, and the request will be acted upon. An email notification will be sent once the process has been finalized.